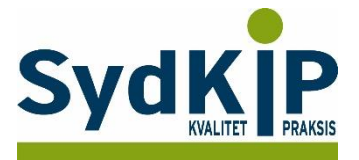

# **Vejledning til datatræk i WinPLC/A-Data på ATC-koder**

Herunder finder du en vejledning til, hvordan du laver udtræk over patienter fra din praksis baseret på ATC-/medicinkoder.

Tjek her nogle vigtige overvejelser inden du går i gang med dit eget [dataudtræk.](file:///C:/Users/au143992/Dropbox/M_Kval/Region%20Syd/KEU%20teams/DIT%20eTeam/Dataudtræk%20vejledninger/Vigtige%20overvejelser%20dataudtræk%202019-08-13.docx)

Husk også, at du kan få et generelt overblik over dine medicinordinationer p[å www.ordiprax.dk](http://www.ordiprax.dk/) eller via Ordiprax+ i dit lægesystem.

## **Hvis du får brug for hjælp**

- 1. Henvend dig i første omgang til supporten for dit systemhus på tlf.: **38 77 00 40**.
- 2. Hvis du ikke får løst dit problem via dit systemhus, kan du kontakte Datakonsulenterne via [www.datakonsulent.dk](http://www.datakonsulent.dk/)

### **Fremgangsmåde**

På de sidste 2 sider finder du en oversigt over ATC-koder.

Overvej først hvilke medicinordinationer, du ønsker at lave udtræk på (enkeltpræparater eller grupper af præparater).

Overvej dernæst, om du ønsker supplerende afgrænsning af patientgruppen fx i forhold til:

- 1) Aldersinterval
- 2) Tidsperiode
- 3) Køn

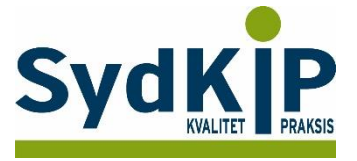

## **Sådan gør du**

- **1. Vælg "Statistik"**
- **2. Vælg "Patientudtræk"**

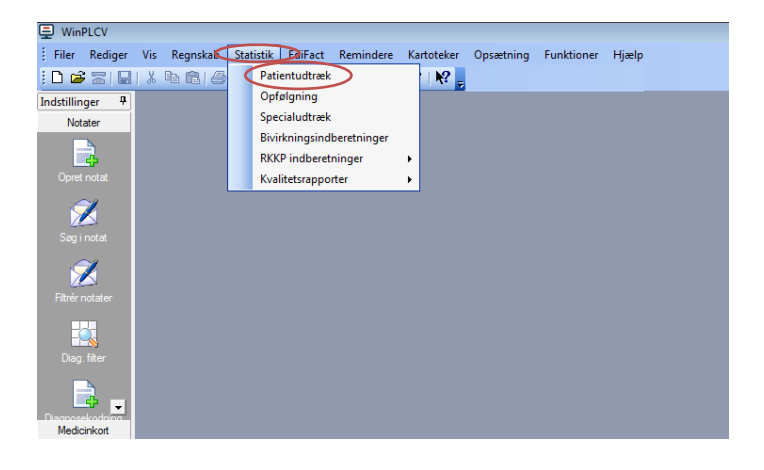

**3. Marker "Levende" og "Egne" i "Type"**

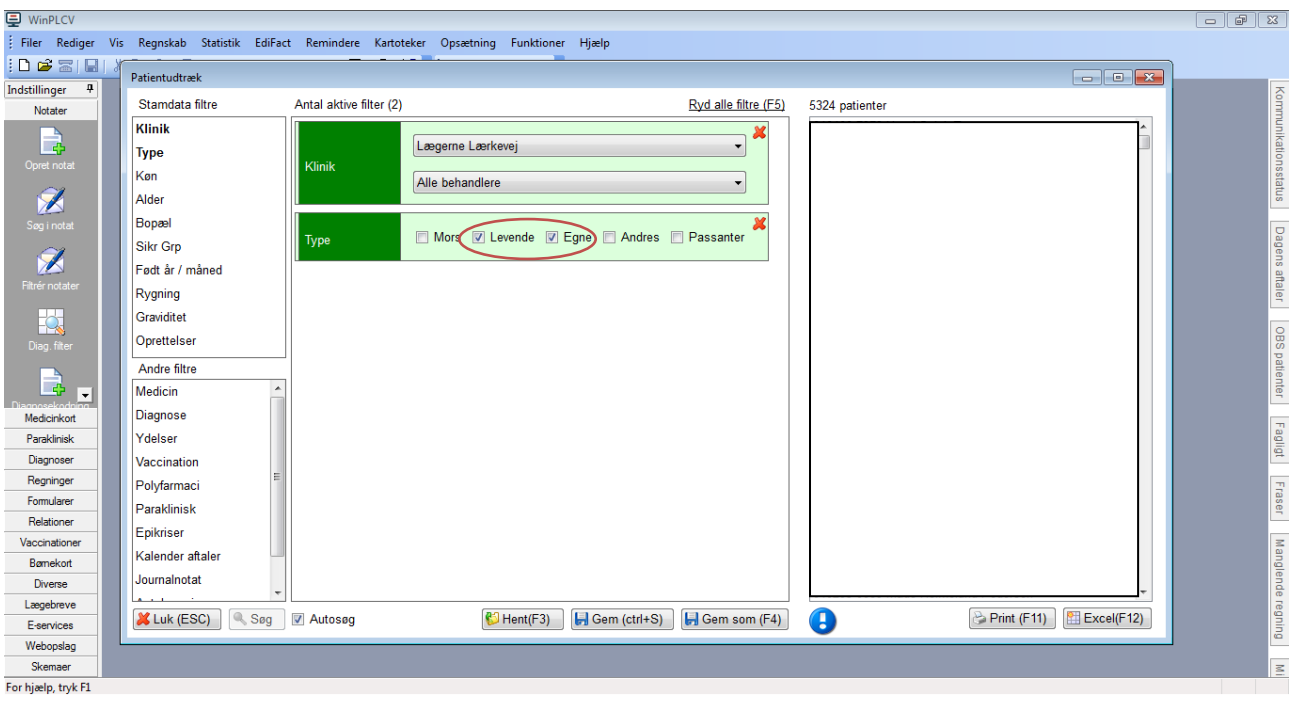

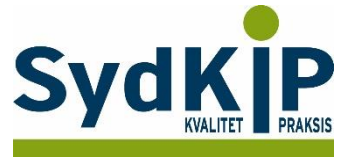

**4. Vælg filter**

**Under "Stamdatafiltre" – kan "Alder" vælges, se (ikke vist med skærmbillede) Under "Andre filtre" kan "Medicin" vælges. Filteret "Medicin" vises nu i midterste kolonne.**

- **5. Vælg "Fået siden" og angiv en dato**
- **6. Marker "Aktive" i "Tilstand"**
- **7. Klik "Tilføj"**

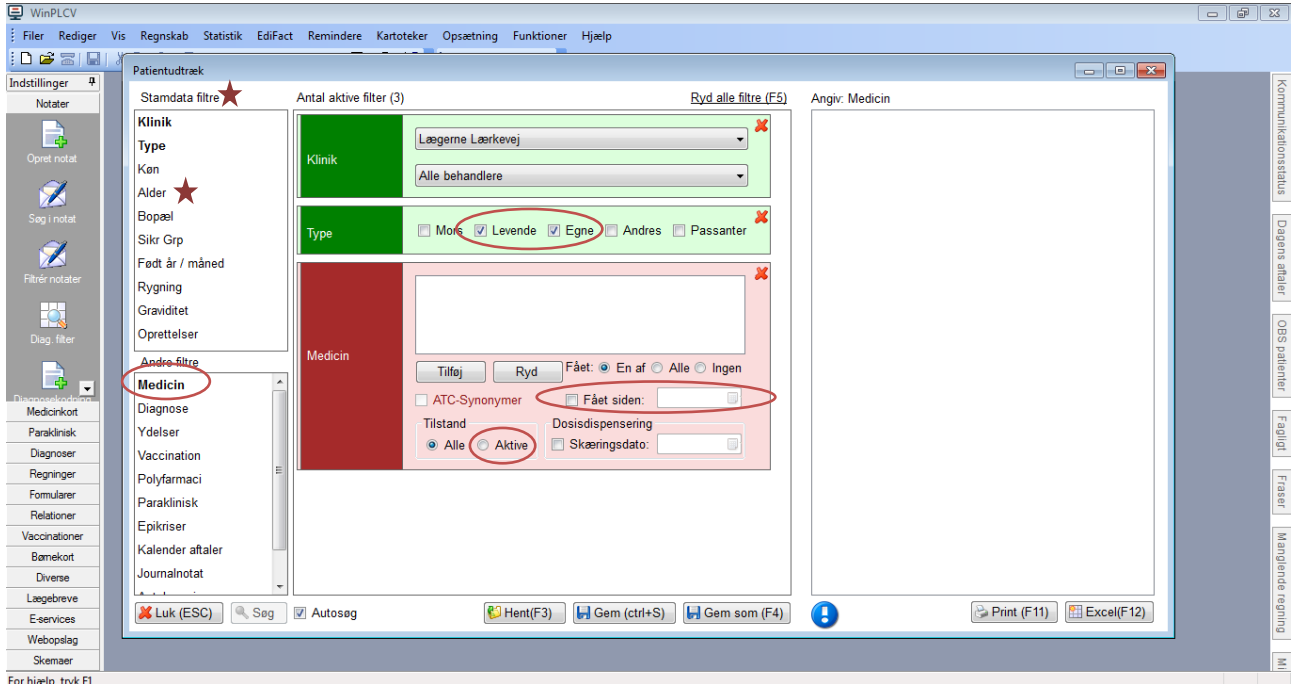

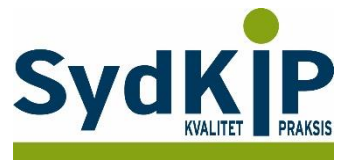

**8. Marker "ATC-synonymer"**

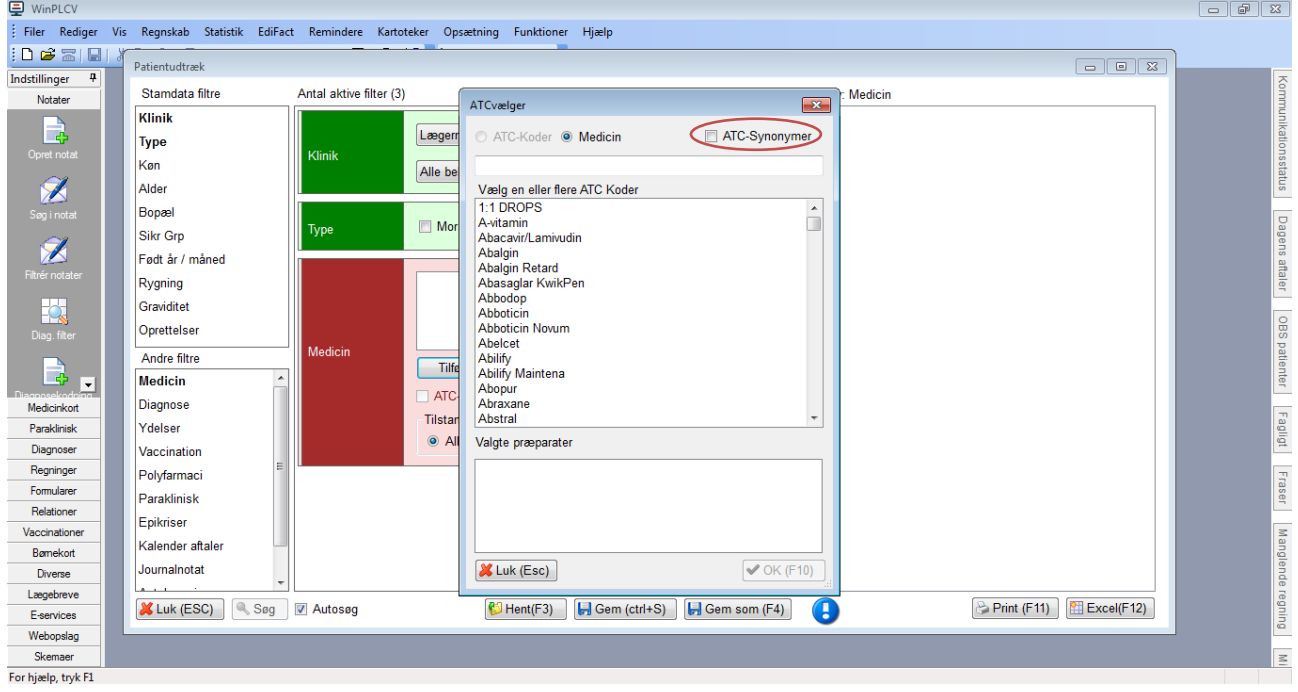

- **9. Skriv ønsket ATC-kode og dobbeltklik på denne i rullemenuen. Det er muligt at søge på flere ATC-koder på samme tid.**
- **10. Vælg "OK" for at starte søgningen.**

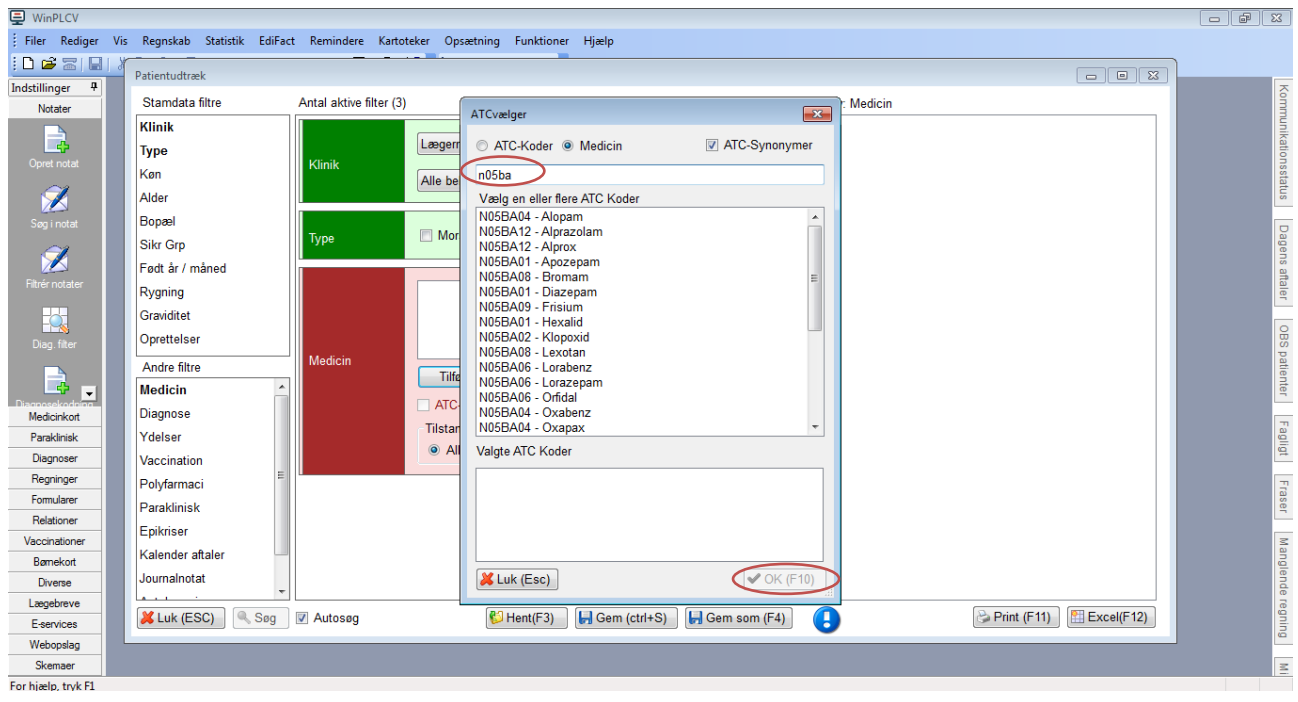

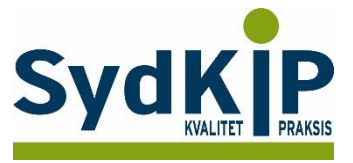

**11. Patientlisten vises I højre kolonne. Vælg hvordan du vil have patientlisten præsenteret, Print eller Excel.**

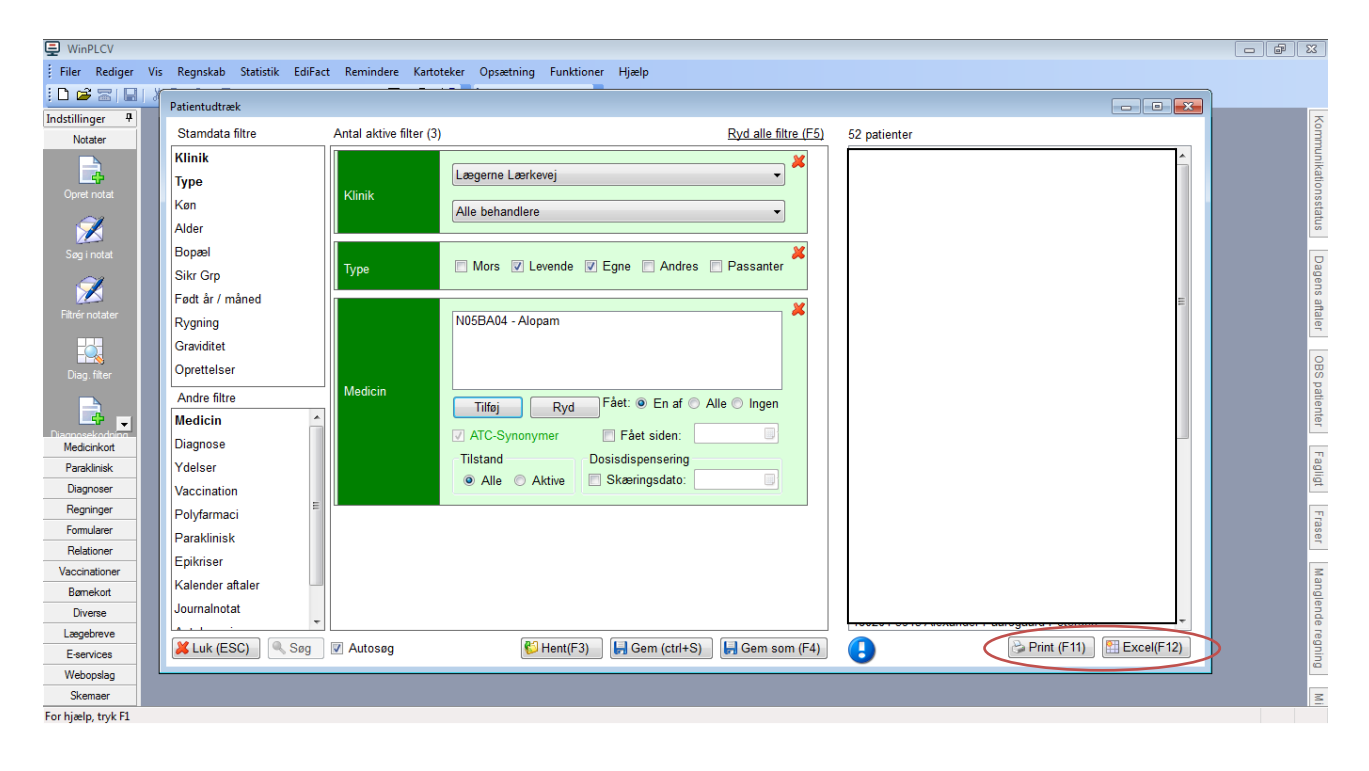

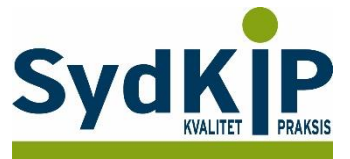

## **Relevante ATC-koder ved fremsøgning af patienter**

Herunder finder du eksempler på ATC-koder for et uddrag af lægemiddelgrupper. Jo flere bogstaver eller tal ATC-koden indeholder, jo mere specifik/snæver bliver søgningen.

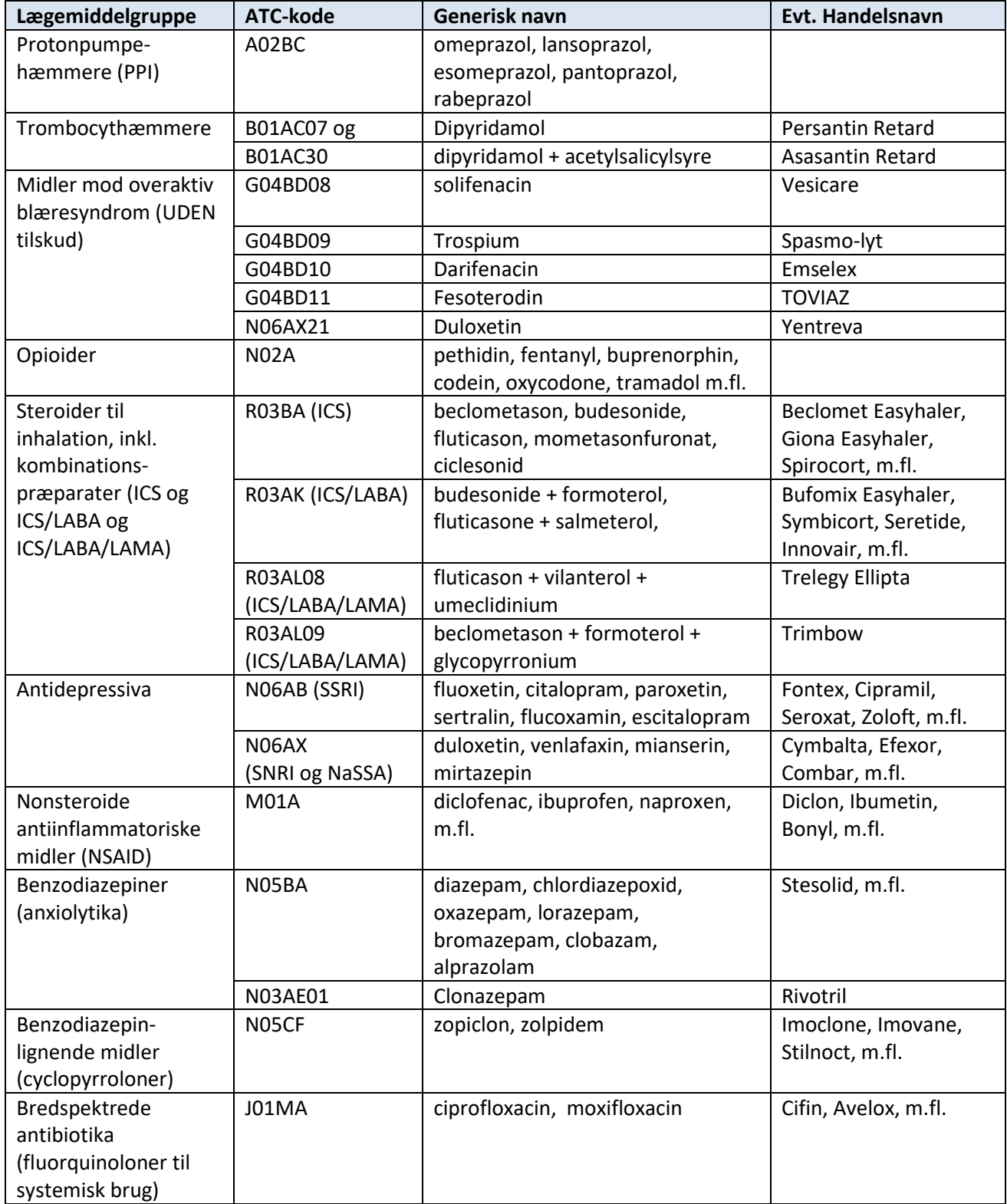

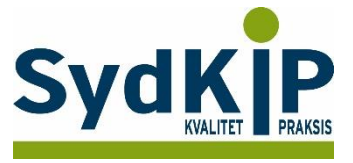

Hvis du har brug for at finde ATC-koden for et bestemt præparat, kan du f.eks. finde det ved opslag på pro.medicin.dk som vist her:

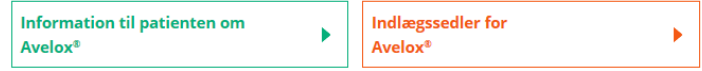

## **Avelox®**

#### J01MA14 **Moxifloxacin** Amning | Andre anvendelsesområder | Anvendelsesområder | Bivirkninger | Bloddonor | Dispenseringsform | Doping | Doseringsforslag | Egenskaber, håndtering og holdbarhed | Farmakodynamik | Farmakokinetik | Firma | Forgiftning | Forsigtighedsregler | Foto og

Du kan læse mere om ATC-koder her:

<http://pro.medicin.dk/Artikler/Artikel/184> eller <http://pro.medicin.dk/Laegemiddelgrupper/Grupper/> [https://www.whocc.no/atc/structure\\_and\\_principles/](https://www.whocc.no/atc/structure_and_principles/)